# 2.1 Affichage des fichiers et dossiers

## A- Généralités sur le dossier personnel

Un dossier personnel est créé pour chaque compte utilisateur de l'ordinateur. Ce dossier personnel contient des sous-dossiers thématiques (Bureau, Contacts, Documents, Favoris, Images, Liens, Musique, Objets 3D, OneDrive, Parties enregistrées, Recherches, Téléchargements et Vidéos) dans lesquels les différents types de fichiers de l'utilisateur pourront être enregistrés. Par exemple, le dossier Documents est principalement destiné à stocker des documents tels que des documents texte, des feuilles de calcul... tandis que le dossier *Images* permettra de stocker des photos ou images personnelles.

Par défaut, un utilisateur ne dispose pas d'autorisations requises pour accéder au dossier personnel d'un autre utilisateur.

Le nom du dossier personnel d'un compte local correspond au nom d'utilisateur utilisé pour ouvrir la session sur votre ordinateur. Dans le cas d'un compte Microsoft, le nom du dossier personnel reprend les cinq premières lettres de l'identifiant du compte (l'adresse de messagerie).

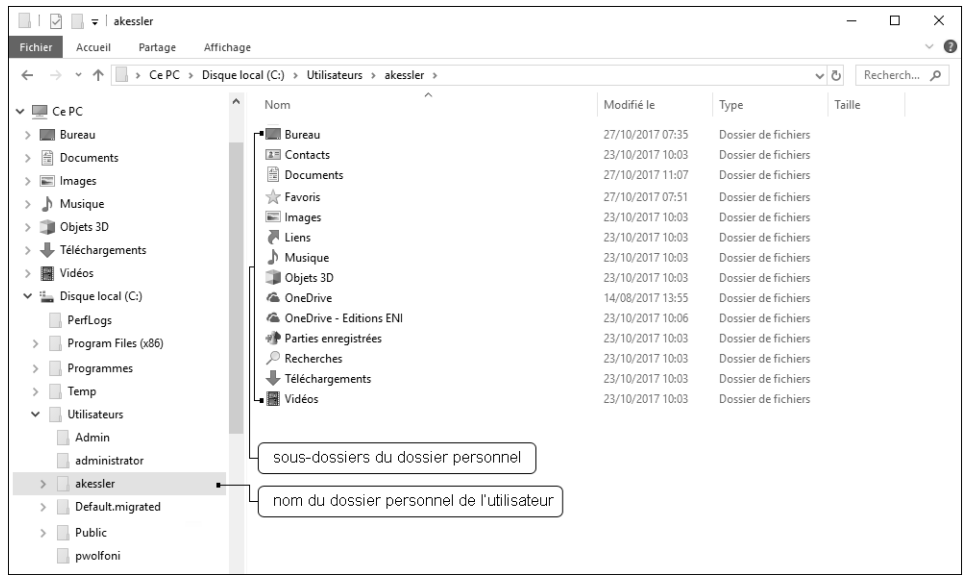

Windows 10 a également prévu un dossier **Public** pour les fichiers que vous souhaitez partager avec les autres utilisateurs de l'ordinateur.

Chaque utilisateur peut créer ses propres dossiers et sous-dossiers, renommer, déplacer, supprimer... un fichier ou un dossier de son dossier personnel ou d'un dossier partagé.

La gestion des dossiers et fichiers s'effectue via l'Explorateur de fichiers de Windows (cf. titre suivant).

# B- Ouvrir l'Explorateur de fichiers

L'**Explorateur de fichiers** (appelé également Explorateur de documents ou Explorateur Windows) donne accès au contenu de l'ordinateur, du réseau, de votre espace de stockage OneDrive et des autres périphériques de stockage.

- ⊳ Pour ouvrir l'Explorateur de fichiers, utilisez une des méthodes suivantes : .<br>.
	- $\overline{\phantom{a}}$  Activez l'icône  $\overline{\phantom{a}}$ située dans la barre des tâches. -
	- Affichez le menu contextuel (clic droit ou appui prolongé) du bouton **Démarrer et le**t choisissez l'option Explorateur de fichiers.
	- Utilisez le raccourci-clavier **M** E.

→ L'Explorateur de fichiers ou l'emplacement Ce PC peuvent également être ouverts depuis la liste

des applications (bouton  $\Box$  Dossier Système Windows ; vous pouvez également les ajouter à la barre des tâches ou sous forme de vignette dans le volet droit du menu Démarrer en choisissant l'option Plus - Épingler à la barre des tâches ou l'option Plus - Épingler au menu Démarrer du menu contextuel de l'emplacement concerné (clic droit ou appui prolongé).

- $\Rightarrow$  Pour ajouter les autres dossiers personnels de l'utilisateur à la barre des tâches ou dans le volet droit du menu Démarrer, affichez ces dossiers dans l'Explorateur de fichiers (Ce PC - Disque local (C:) -Utilisateurs - Nom de l'utilisateur) et choisissez l'option Épingler à la barre des tâches ou l'option **Épingler à l'écran de démarrage** du menu contextuel du dossier.
- $\Rightarrow$  Pour ajouter les dossiers personnels de l'utilisateur dans le volet gauche du menu Démarrer, affichez le menu contextuel du Bureau et choisissez l'option Personnaliser. Activez la catégorie Accueil puis le lien Choisir les dossiers affichés dans l'écran d'accueil. Pour chaque emplacement à ajouter,

 $\overline{r}$ activez le bouton  $\overline{u}$  correspondant.

# C- Description de la fenêtre

La fenêtre de l'Explorateur de fichiers est composée des éléments suivants :

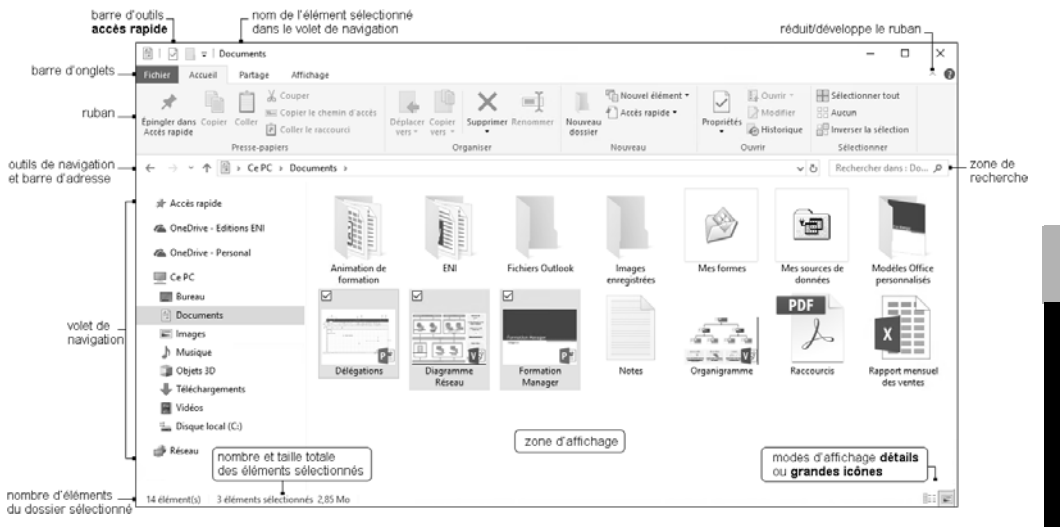

La barre d'outils Accès rapide propose l'outil Propriétés  $\Box$  et l'outil Nouveau dossier  $\Box$ ; vous pouvez supprimer ou ajouter des outils supplémentaires en choisissant l'option correspondant à l'outil à

supprimer ou à ajouter dans la liste de l'outil  $\blacksquare$ 

La **barre d'onglets** regroupe les différents onglets du Ruban ; par défaut, les onglets Fichier, Accueil, Partage et Affichage sont visibles et, selon l'élément sélectionné (dossier, fichier, image, unité de stockage…) un ou plusieurs onglets contextuels s'affichent à la suite de cette barre d'onglets. Lorsque l'emplacement Ce PC (ou Réseau) est sélectionné, l'onglet Ordinateur (ou Réseau) remplace l'onglet Accueil et l'onglet Partage n'est plus proposé.

L'onglet **Fichier** donne accès aux options des dossiers et de recherche et également aux options d'ouverture, de fermeture et de l'aide.

Le Ruban propose des commandes regroupées par tâches, chacune représentée par un onglet (Accueil, Partage et Affichage). Chaque onglet est divisé en plusieurs groupes de commandes. Par exemple, l'onglet Accueil est composé de cinq groupes : Presse-papiers, Organiser, Nouveau, Ouvrir et Sélectionner.

La **barre d'adresse** affiche le chemin d'accès de l'emplacement sélectionné. Chaque unité ou dossier de stockage du chemin sont séparés par des triangles . Vous pouvez diguer sur le nom d'une unité ou d'un dossier pour accéder à l'emplacement correspondant. Lorsque la barre n'est pas suffisamment large

pour afficher le chemin complet de l'emplacement, des chevrons remplacent les premiers emplacements du chemin.

Les autres éléments de la barre d'adresse sont les suivants :

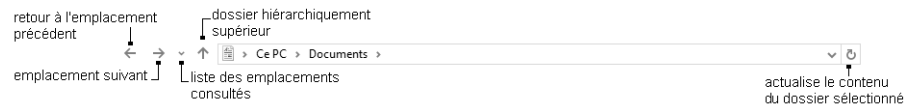

Le volet de navigation affiche les emplacements principaux (unités et périphériques de stockage, OneDrive et le réseau) et les dossiers contenus dans ces différents emplacements. Pour plus de détails sur le volet de navigation, consultez le titre 2.1 - E - Description du volet de navigation.

Le volet de navigation n'affiche pas les fichiers mais uniquement les dossiers et les unités de stockage.

La zone d'affichage liste le contenu de l'élément sélectionné dans le volet de navigation. Dans notre exemple, il s'agit des fichiers et sous-dossiers du dossier **Documents**.

 $\Rightarrow$  Pour développer ou réduire le ruban, il est également possible de réaliser un double clic (ou deux appuis rapprochés) sur un onglet.

#### D-Utiliser/gérer le ruban

Par défaut, le ruban de l'Explorateur de fichiers est réduit. Il est possible de l'afficher de façon permanente ou seulement temporairement.

 $\rho$  Lorsque le ruban est réduit, activez le nom d'un onglet pour afficher son contenu temporairement.

Le ruban apparaît alors « par-dessus » de la zone d'affichage et du volet de navigation mais celui-ci se réduit de nouveau automatiquement lorsque vous activez une commande.

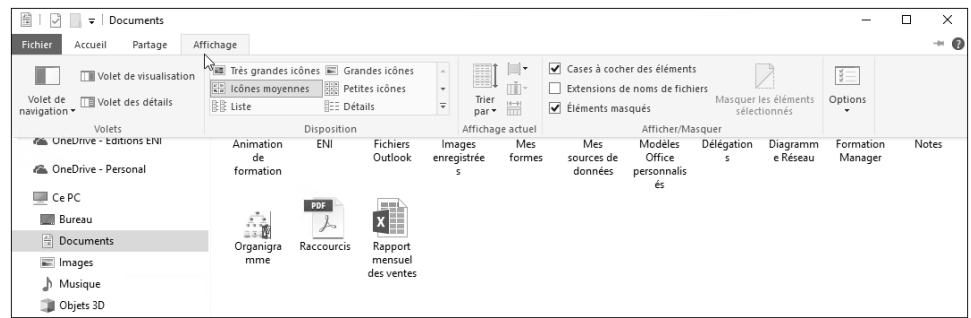

- ⊳ Pour afficher le ruban en permanence, activez l'outil **Développer le ruban**  $\boxed{\smile}$  (visible à droite de la barre d'onglets) ou faites un double clic (ou deux appuis rapprochés sur un écran tactile) sur un des onglets ou bien utilisez le raccourci-clavier Ctrl F1.
- ⊳ Pour réduire de nouveau le ruban afin de disposer de plus d'espace à l'écran, activez l'outil Réduire le

ruban <sup>ou</sup> ou faites un double clic (ou deux appuis rapprochés sur un écran tactile) sur un onglet ou bien utilisez le raccourci-clavier Ctrl F1

## E- Description du volet de navigation

Le volet de navigation est constitué de plusieurs groupes (ou emplacements) :

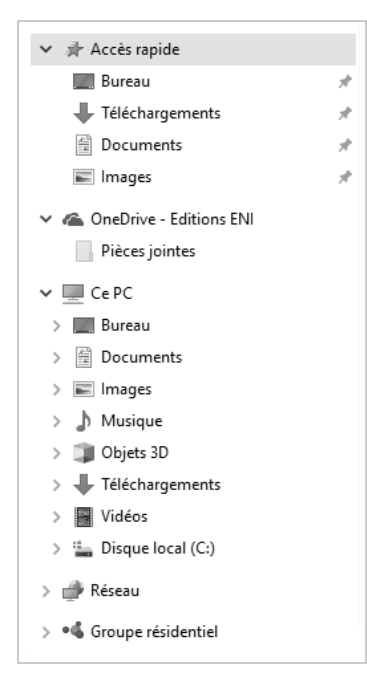

Le groupe **Accès rapide** contient les emplacements ou dossiers utilisés fréquemment ; par défaut, l'emplacement Bureau et les dossiers Téléchargements, Documents et Images sont "épinglés" (symbole

) à cette liste, ce qui signifie que ces emplacements et dossiers seront toujours visibles même si ces derniers ne sont pas utilisés fréquemment. Pour apprendre à gérer la liste de ce groupe, reportez-vous au titre suivant.

Si vous êtes connecté avec un compte Microsoft, vous pouvez accéder à votre espace de stockage **OneDrive** directement à partir de l'Explorateur de fichiers (OneDrive est un service de stockage proposé par Microsoft entièrement gratuit). Vous pourrez consulter les fichiers stockés dans votre espace OneDrive mais aussi déplacer ou copier des fichiers de votre ordinateur vers votre espace OneDrive (cf. 2.4 - OneDrive : espace de stockage en ligne). Cet emplacement n'est pas visible dans le volet de navigation si vous êtes connecté avec un compte local.

Le groupe Ce PC contient les dossiers principaux de l'utilisateur : Documents, Images, Musique, Objets 3D, Téléchargements et Vidéos qui sont des liens vers les dossiers originaux qui eux sont stockés sur C:\Utilisateurs\nom\_utilisateur. Vous visualisez également l'arborescence du disque dur (C: par défaut) et éventuellement les emplacements réseau. Lorsqu'un support de stockage externe est connecté à votre ordinateur (disque dur, clé USB…), il s'affiche également dans ce groupe.

Le groupe Réseau affiche les éléments de votre réseau, vous permettant ainsi d'en visualiser le contenu.

Dans le Groupe résidentiel, vous pourrez partager des contenus (fichiers images, audio, vidéo, documents, imprimantes) présents sur votre ordinateur et les autres ordinateurs de votre réseau sous certaines conditions.

### windows 10 31

 $\triangleright$  Pour afficher le contenu d'un dossier, activez son nom dans le volet de navigation : s'il s'agit d'un sous-

dossier, activez le symbole  $\blacktriangleright$  qui précède le nom du dossier principal pour afficher ses sous-dossiers puis activez le sous-dossier à consulter.

Un dossier ouvert est précédé du symbole \*; un dossier fermé qui contient des sous-dossiers est précédé du symbole ». Ces symboles sont visibles lorsque vous pointez un emplacement du volet de navigation.

- $\triangleright$  Pour afficher ou masquer le volet de navigation, activez le bouton Volet de navigation de l'onglet Affichage (groupe Volets) puis activez l'option Volet de navigation.
- $\triangleright$  Pour modifier la largeur du volet de navigation, faites glisser le bord droit du volet vers la gauche pour réduire sa largeur ou vers la droite pour l'augmenter.
- $\triangleright$  Si, lorsque vous ouvrez un dossier (par un double clic dessus ou deux appuis rapprochés sur un écran tactile) à partir de la zone d'affichage (volet droit), vous souhaitez que l'arborescence du dossier correspondant s'affiche dans le volet de navigation, activez le bouton Volet de navigation de l'onglet Affichage (groupe Volets) puis activez l'option Développer jusqu'au dossier ouvert.
- $\triangleright$  Pour avoir accès à l'ensemble des dossiers, y compris la Corbeille et le Panneau de configuration, choisissez l'option Afficher tous les dossiers dans la liste du bouton Volet de navigation de l'onglet Affichage.

Lorsque la liste de tous les dossiers est affichée, seuls les groupes Accès rapide et Bureau sont proposés ; ce dernier contient les accès aux emplacements OneDrive, Ce PC, Réseau...

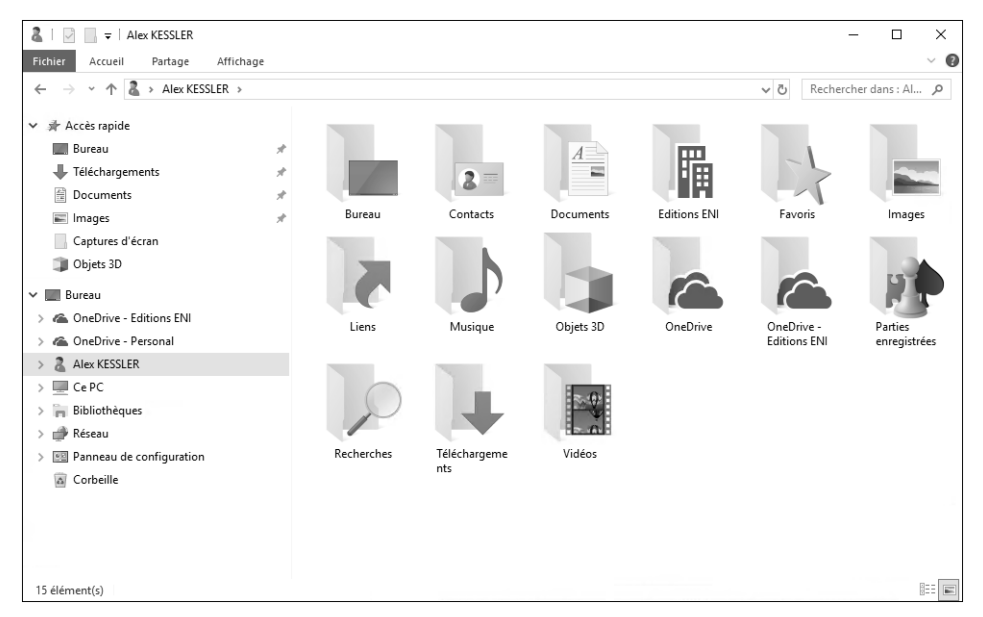

Pour revenir à l'affichage standard, choisissez de nouveau l'option **Afficher tous les dossiers** dans la liste du bouton Volet de navigation de l'onglet Affichage.